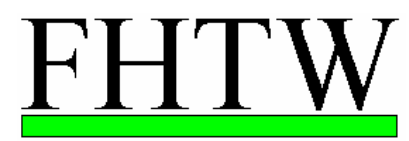

Fachhochschule<br>für Technik und Wirtschaft Berlin -University of Applied Sciences-

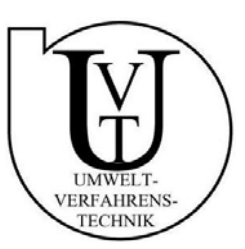

# **Labor Mechatronik** Versuch V4 -Prozessvisualisierung -

# **Inhalt**

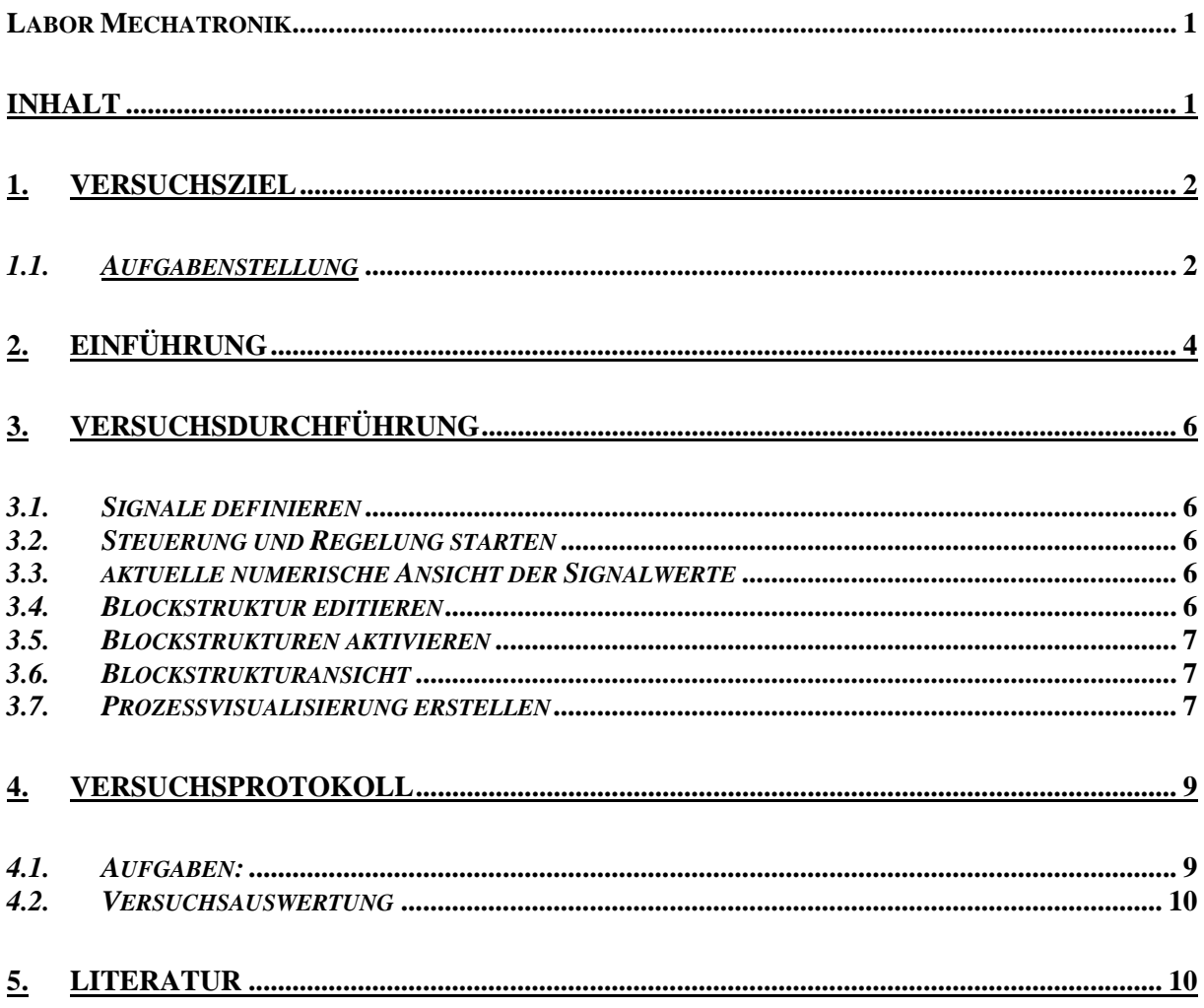

## **1. Versuchsziel**

Ziel des Versuches soll es sein, mit Hilfe der Software WinERS der Firma Schoop GmbH, eine Prozessaufgabe zu realisieren und zu visualisieren und dabei Fähigkeiten und Fertigkeiten in der Automatisierung anzuwenden.

### *1.1. Aufgabenstellung*

#### **Problem 1**

Die Belüftung einer Werkshalle wird mit vier Ventilatoren betrieben. Für den Fall das die Ventilatoren arbeiten, soll dies mit je einer grünen Lampe angezeigt werden. Für den Fall das ein Ventilator ausfällt (Störung), soll dies mit einer gelben Lampe angezeigt werden.

Für den Fall das zwei oder mehrere Ventilatoren ausfallen, soll dies zusätzlich mit einer rot blinkenden Lampe angezeigt werden. Die entsprechend gestörten Ventilatoren sind zu kennzeichnen.

Die Ventilatoren werden über Schalter betreiben. Die Betriebsart (ein / aus) des Ventilators soll ebenfalls durch Signalelemente dargestellt werden.

Achten Sie auf die Sicherheits- und Wiedereinschaltbedingungen bei und nach Störung (Quittierungsschalter etc.).

#### **Problem 2**

Es ist eine Tankanlage, wie unten abgebildet, mit der Software WinERS zu visualisieren und zu steuern. Für die Tankanlage gilt das Prinzip der höchsten Sicherheit.

Im Zufluss sind 2 Pumpen und im Abfluss eine Pumpe realisiert.

Im Zufluss dürfen die Pumpen nur bis zu einem Füllstand von 60% des Behälters zusammen betrieben werden. Das Zu- und Abschalten der zweiten Pumpe soll zeitverzögert mit 5 sec erfolgen. Die Pumpen im Zufluss und im Abfluss können manuell betrieben (geschaltet) werden. Dafür ist in der Anlage und in der Software ein Schalter mit der Betriebsart Manuell / Automatik vorzusehen. Die Betriebsart muss in der Visualisierungssoftware gemeldet werden.

Wird der Füllstand 100% erreicht, soll dies als Alarm (Störung) gemeldet werden. Die Zuflusspumpen müssen ohne Verzögerung abgeschaltet und gegen manuelles wiedereinschalten gesichert werden. Die Abflusspumpe soll dann den Behälter bis auf 60% entleeren.

Die Meldungen müssen mit einem Quittieren-Taster bestätigt werden. Für das Entriegeln (RESET) soll der Quittieren-Taster nach aufgehobener Störung ein zweites Mal gedrückt werden. Der Zustand des Quittieren-Tasters und RESET-Taster soll in der Visualisierungssoftware mit getrennten Meldeleuchten gezeigt werden. Erst wenn die Störung beseitigt wurde, soll die Meldeleuchte Störung in der Anlage erlöschen.

Die Betriebszustände der Pumpen sind zu Visualisieren.

Für den gesamten Prozess ist ein NOT-AUS-Schalter vorzusehen.

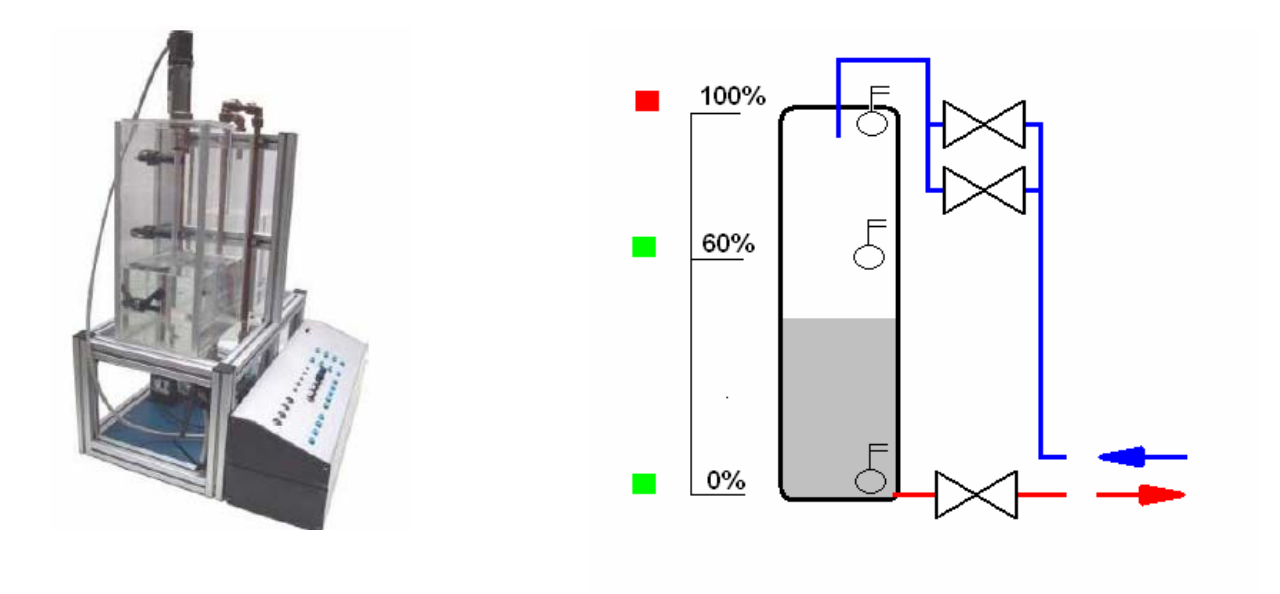

**Abbildung 1: LC2010, Vorratsbehältersteuerung und Prozessabbildung Tankbehälter** 

#### **Praktikumsanlage für die binäre Steuerungstechnik**

Abhängig von verschiedenen Aufgabenstellungen können die Versuchsteilnehmer binäre Steuerungen für die Anlage entwerfen. Der Füllstand wird über Schwimmerschalter erfasst. Gemäß der Aufgabenstellungen werden die drei Pumpen an- oder abgeschaltet. Mit Hilfe der Schalter und Taster am Steuerpult sind Funktionen wie Not-Aus, Prozessstart und –stop, Unterbrechung etc. realisierbar. Die Störungs- bzw. Meldungslampen ermöglichen die Kennzeichnung von Fehler- und Prozesszuständen. Die Signale der Niveauschalter, der Bedientaster und Bedienschalter werden an den Laborbuchsen als Spannungssignal zur Verfügung gestellt. Die Ansteuerung der Pumpen und Lampen erfolgt ebenfalls mit einem Spannungssignal über Laborbuchsen.

#### **Produktdaten LC2010**:

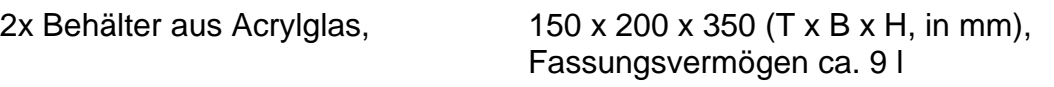

3x Pumpe Kreiselpumpe, max. Förderleistung 270 l/h

3x Handventile zur Einstellung der Durchflussmenge

- 3x Niveau-Schwimmerschalter ( 10%,60%,100%)
- 3x Einhandkupplung mit automatischem Verschluss für Pumpenanschluss
- 1x Einhandkupplung mit Abflussschlauch zum Entleeren der Behälter
- 3x Meldungslampen
- 1x Störungslampe
- 3x Bedienschalter
- 2x Bedientaster

# **2. Einführung**

Zur Bewerkstelligung der Aufgabe ist es nötig den Entwurf von Schaltungen zu beherrschen.

Als erstes entwickelt man aus der Aufgabenstellung eine Schaltbelegungstabelle in der man die Eingänge den Ausgängen zuweist:

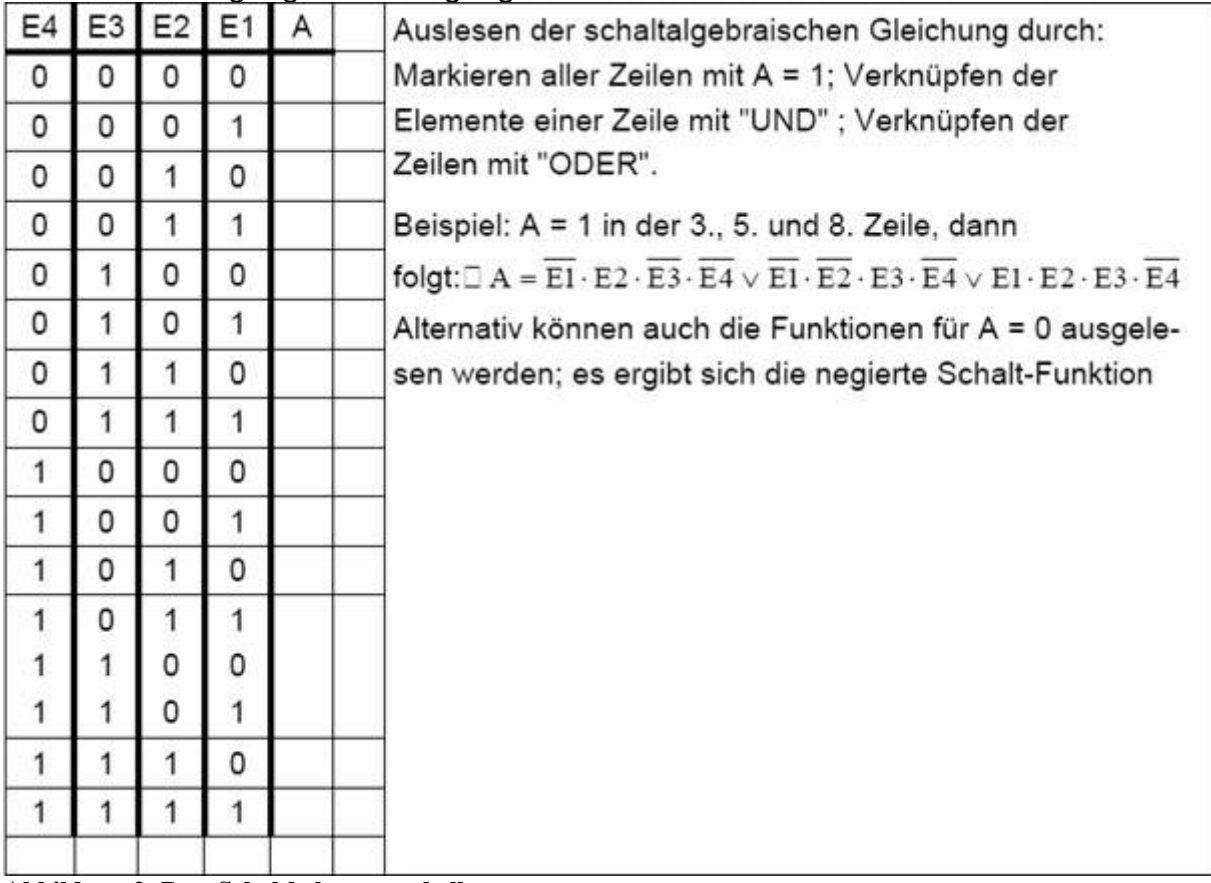

**Abbildung 2: Bsp. Schaltbelegungstabelle** 

Zur Minimierung bietet sich die Entwicklung eines Karnaugh-Veitch-Diagrammes an:

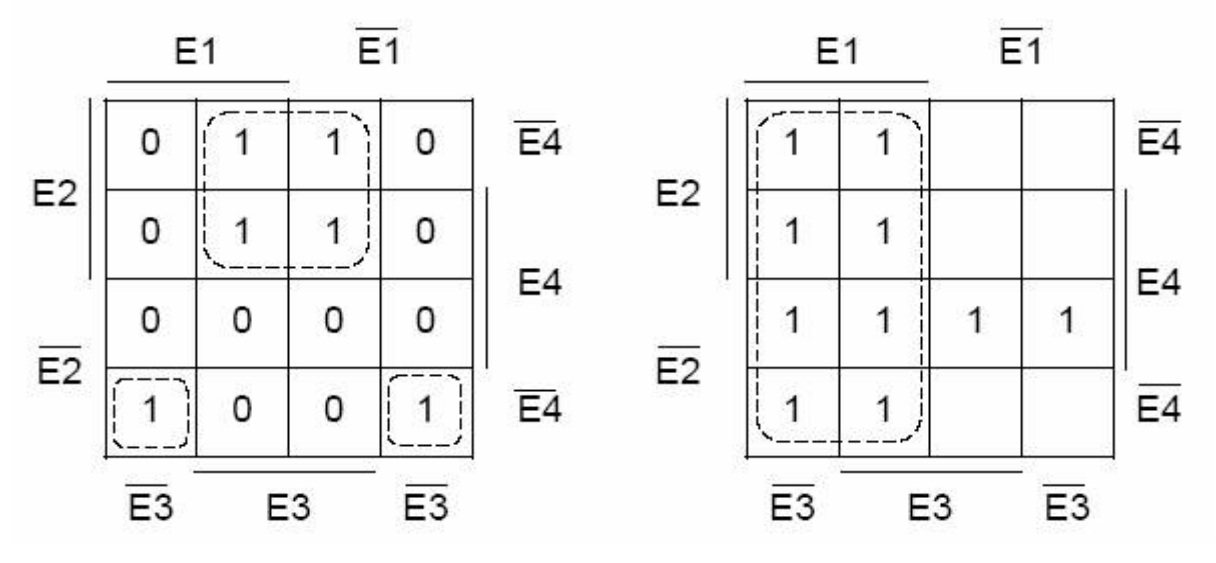

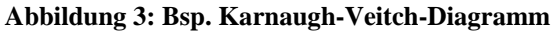

Aus dem Karnaugh-Veitch-Diagramm kann eine minimierte schaltalgebraische Gleichung ausgelesen werden, die durch einen Logikplan realisiert werden kann.

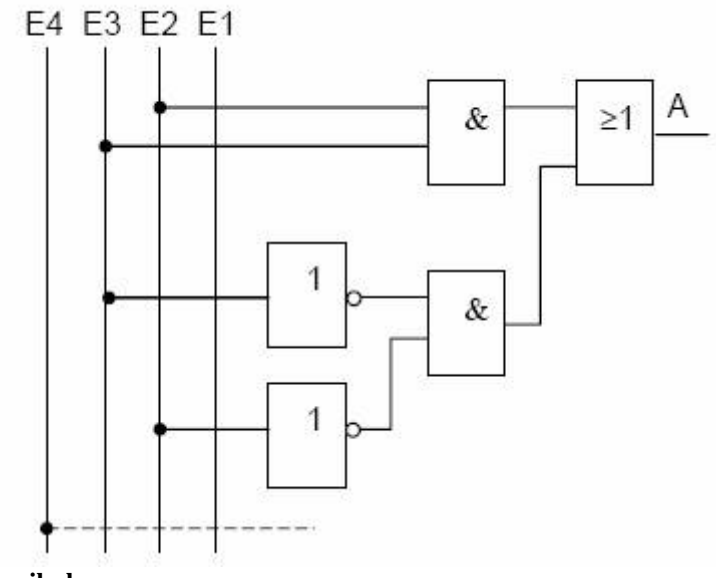

**Abbildung 4: Bsp. Logikplan** 

# **3. Versuchsdurchführung**

### *3.1. Signale definieren*

Für den Versuch können vier verschiedene Betriebsmeldungs- und sieben binäre Ansteuerungssignale definiert werden.

Dies geschieht im Menü Bearbeiten- Signale definieren.

Definieren Sie sich die Betriebsmeldungssignale und Ansteuerungssignale als Merker.

### *3.2. Steuerung und Regelung starten*

Damit die Simulation später durchgeführt wird, muss über Steuerung- Steuerung und Regelung starten der Steuerungszyklus des WRPServ gestartet werden. Wenn die Steuerung und Regelung läuft, wird das linke Icon in der Statuszeile WinErs farbig (blau).

### *3.3. aktuelle numerische Ansicht der Signalwerte*

Falls Sie sich jetzt einmal den aktuellen Status der binären Signale anschauen möchten, können Sie diese aktuell numerisch oder als Trenddarstellung betrachten. Dazu wählen Sie im Menü Ansicht- Online Messwerte, numerisch und markieren die vier binären Ventilatorsignale und die sieben Ansteuerungen.

## *3.4. Blockstruktur editieren*

Bevor das Blockbild editiert werden kann muss der FUP vorbereitet sein, dann lässt sich die Schaltung mit WinErs grafisch in Blockstrukturseite editieren.

Wählen Sie den Blockstruktureditor im Menü über Bearbeiten- Blockstrukturen bearbeiten.

Es erscheint die Frage nach einer Blockstrukturseite. Über Neue Seite können Sie den Namen für eine neue Blockstrukturseite eingeben, z.B. den Namen "Ventilatoren".

Nach Drücken von OK erscheint der unten dargestellte Dialog.

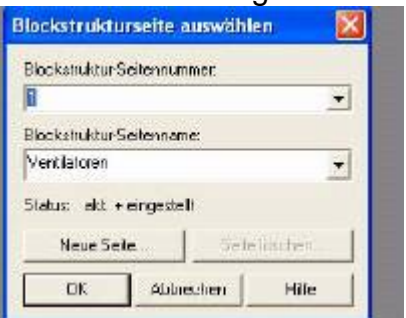

#### **Abbildung 5: Bsp. Dialog**

In der Werkzeugbox befinden sich alle nötigen Elemente. Nachdem Sie ihren FUP gezeichnet haben, müssen Sie die Syntax dieser Seite überprüfen.

Diese geschieht über "Blockstrukturseite compilieren" in der Buttonleiste (gelbe Karteikarte). Die Ausgänge müssen den Eingängen zugeordnet sein.

## *3.5. Blockstrukturen aktivieren*

Mit Steuerung-Blockstrukturen aktivieren können Sie nun die Blockstrukturen aktivieren. Bringen sie nun alle benötigten Blockstrukturseite durch einfügen in das rechte Fenster.

## *3.6. Blockstrukturansicht*

Mit Hilfe Ansicht-Blockstrukturen können Sie zum Überprüfen der Schaltung Ihre aktive Blockstrukturseite aufrufen.

#### *3.7. Prozessvisualisierung erstellen*

Um eine Visualisierungsseite zu erstellen, muss der Prozessbild-Editor über Bearbeiten- Prozessbilder bearbeiten aufgerufen werden. Es wird nach einer Prozessbildseite gefragt.

Wählen Sie neue Seite und geben Sie als Prozessbildnamen "Überwachung" ein. Es erscheint folgende leere Prozessbildseite:

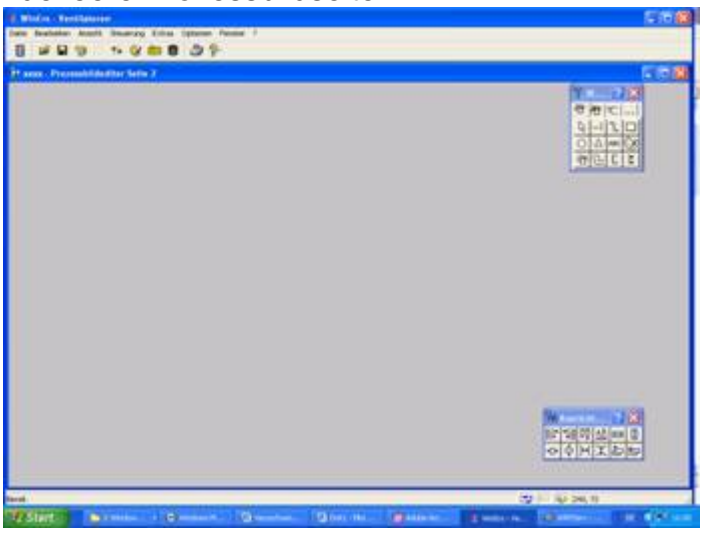

#### **Abbildung 6: leere Prozessbildseite**

Wählen Sie nun aus der Werkzeugsbox das Element "dynamische Bitmaps" und platzieren Sie es in dem Fenster.

Die Leuchtkörper befinden sich unter "Grafiken..." $\rightarrow$  "Symbolbibliothek. Die Zuweisung funktioniert nach folgendem Muster:

E\_Ventilator2 ?"\$Lib\LKUELWSH":"\$Lib\LERWLWSH"

E\_Ventilator2 ist der Eingang des zweiten Ventilators,

\$Lib\LKUELWSH das Bild wenn er an ist und

\$Lib\LERWLWSH wenn er aus ist.

Um die Ventilatoren im Prozessbild ein und ausschalten zu können benötigen wir Schalter, diese befinden im Element "Binärschalter". Weisen sie den Schaltern die Ausgänge zu.

Das fertige Prozessbild könnte folgendes Aussehen haben.

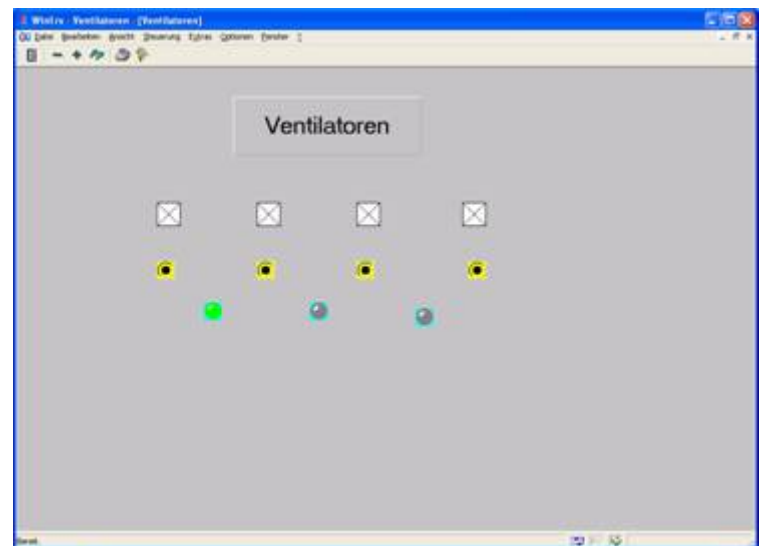

 **Abbildung 7: grüner Alarm** 

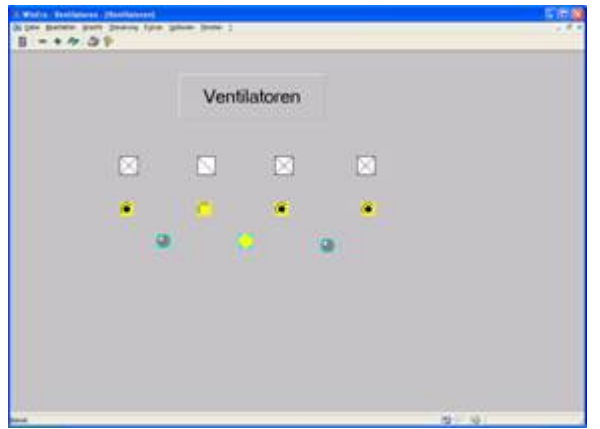

 **Abbildung 8: gelber Alarm** 

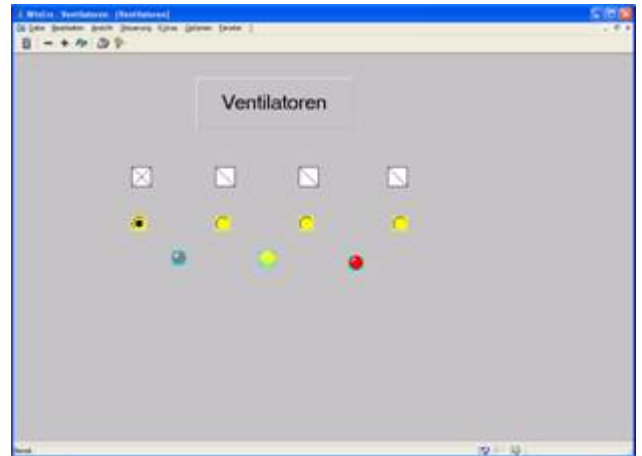

 **Abbildung 8 roter Alarm** 

# **4.** Versuchsprotokoll

Zum Versuch ist ein Protokoll anzufertigen. Das Protokoll ist in folgende Teile zu gliedern:

- 1. Allgemeine Angaben: Deckblatt downloaden
- 2. Kurze Zielbeschreibung der Teilversuche
- 3. Kurze Beschreibung der Versuchsanlagen für die Teilversuche

## *4.1. Vorbereitung*

- 1) Was ist strukturierte Programmierung? Geben Sie eine Definition an.
- 2) Beschreiben Sie die Elemente für die Darstellungen von Ablaufsteuerung nach DIN 40719 T6.
- 3) Beschreiben Sie die Elemente für die Darstellungen von Programmablaufplänen nach DIN 66 001. Erläutern Sie, unter welchen Voraussetzungen diese für die strukturierte Programmierung gelten.
- 4) Erläutern Sie die Darstellung einer alternativen Verzweigung und einer simultanen Verzweigung in einer Ablaufkette. Grenzen Sie diese gegeneinander ab.
- 5) Erklären Sie die Betriebsarten Automatik-, Hand- und Einzelschrittbetrieb.
- 6) Geben Sie die Kennzeichnungsfarben nach EN 60204-1 für Drucktaster, Leuchtmelder (Visualisierung) und deren Bedeutung an.
- 7) Was sind Alarme und Störungen?
- 8) Welche Möglichkeiten für Test und Fehlerbeseitigung gibt es? Beschreiben Sie die Test-Verfahren Black-Box und White-Box.
- 9) Analysieren Sie die Aufgabenstellung für die in Pkt 1.1 genannten Probleme 1 und 2. Stellen Sie die Zustandsmatrizen für die Probleme auf.
- 10) Entwerfen Sie die Programmstruktur für beide Probleme. Geben Sie jeweils einen Programmablaufplan nach DIN 66 001 oder ein Struktogramm nach DIN 66 261 für die in Pkt 1.1 genannten Probleme 1 und 2 an.

**Hinweis**: Die Aufgaben 9 und 10 sind erst mit der Versuchsauswertung abzugeben

## *4.2. Aufgaben*

- a) Projektieren Sie die Visualisierung für das Problem 1 "Klima".
- b) Projektieren Sie die Steuerung und Visualisierung für das Problem 2 "Tankanlage". Entwickeln Sie einen sinnvollen Automatikteil für die Tankanlage. Die Ergebnisse sind zu dokumentieren und zu diskutieren.

**Hinweise:** Denken Sie auch an die Alarmmeldungen und die Störungen.

## *4.3. Versuchsauswertung*

Im Protokoll ist die Lösung vollständig zu dokumentieren und zu diskutieren. D.h., dass das Projekt (Lösung der Aufgabenstellung) nachvollziehbar bleibt. In der Lösungsbeschreibung sind deshalb eine Analyse der Aufgabenstellung und eine Unterteilung in Kleinaufgaben, eine Zielbeschreibung der Aufgabenstellung (Teilaufgaben), eine Soll-Funktionsbeschreibung und eine Testbeschreibung notwendig.

Die Dokumentation enthält weiter, die notwendigen Darstellungen der Lösung, welche nach Sinn und Aussagekraft gewählt werden sollen. Das können z.B. Funktionspläne nach IEC 1131-3 (DIN EN 61131-3), die logischen Schaltgleichungen (kombinatorische Steuerungen), Ablaufketten und Zustandsmatrizen oder der kommentierte Quellcode sein.

Die Prozessbilder müssen skizziert und mit den entsprechenden Funktionen beschrieben werden.

Es sollen Testszenarien entworfen und die Funktionsprüfung durchgeführt werden. Die Ergebnisse der Funktionsprüfung sind zu dokumentieren. Die dabei auftretenden Fehler sind in einer Fehlerbeschreibung zu besprechen.

# **5. Literatur**

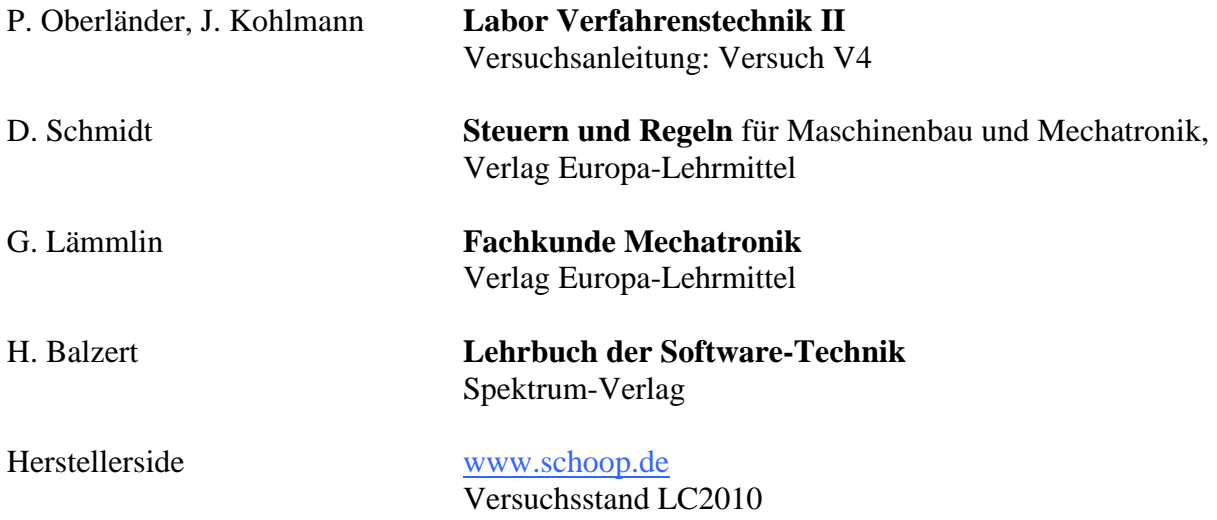